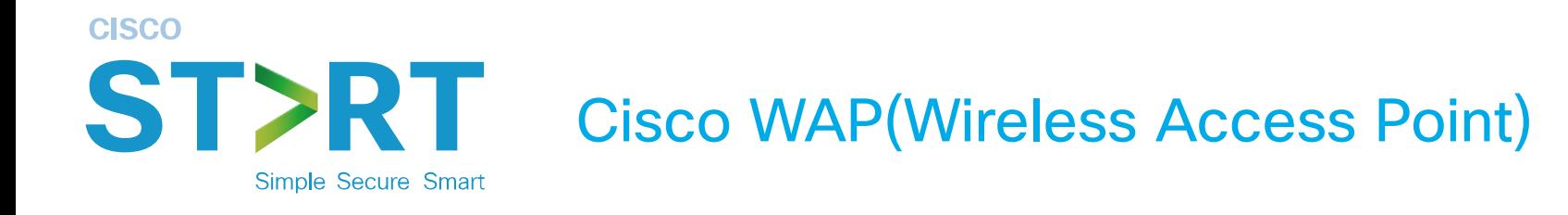

# 간편 설치 가이드

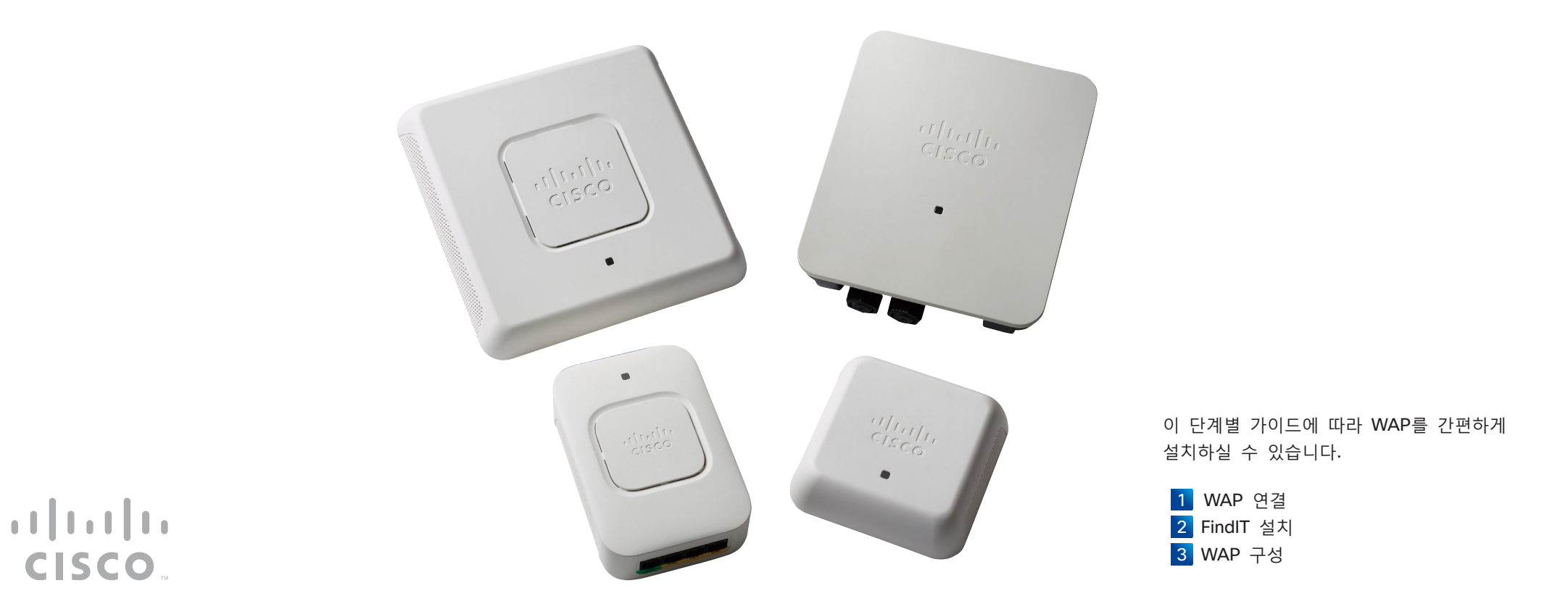

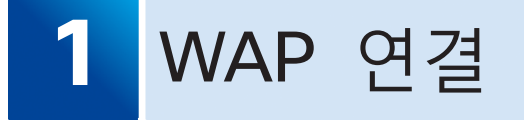

## **1-1** 시작 전 주의사항

설치를 시작하기 앞서 아래와 같은 장비를 갖추고 있는지 확인하십시오.

- WAP
- 이더넷 케이블
- PoE를 지원하는 네트워크 스위치  $\bullet$  PC
- PC를 스위치와 동일한 네트워크에 연결합니다.

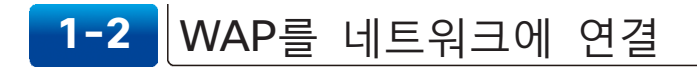

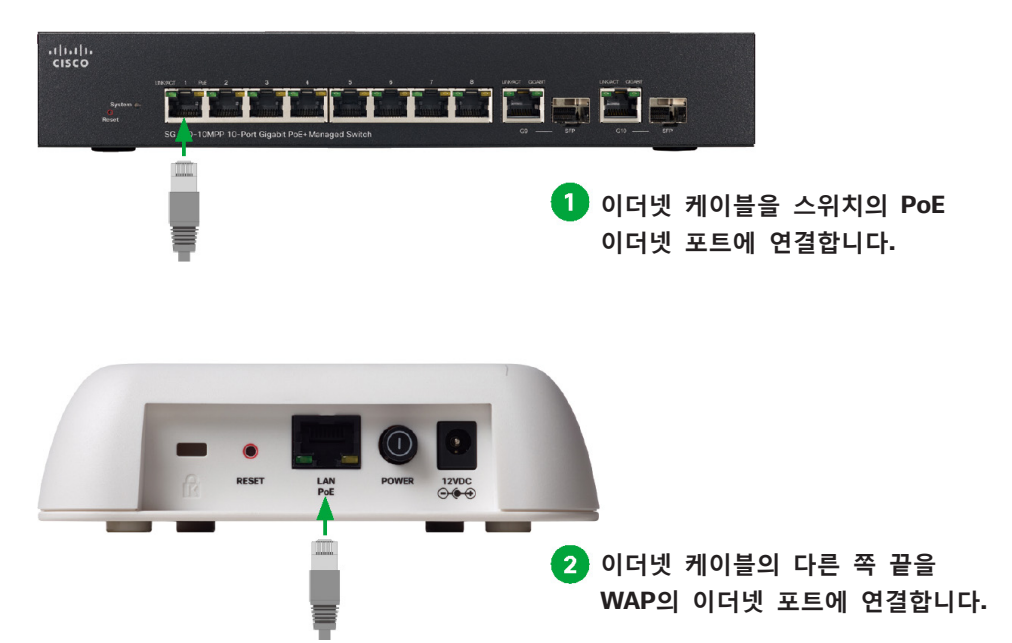

#### **주의: Cisco 100/300 시리즈 WAP**

PoE가 제공되지 않은 경우에는 제공된 전원 어댑터를 연결하여 WAP에 전원을 공급합니다. 100 시리즈에서는 전원 어댑터가 제공되지만, 300 시리즈의 경우에는 별도로 구입해야 합니다. 기가비트 PoE 인젝터 역시 제공되며, 연장된 케이블 연결이나 PoE가 아닌 스위치를 사용하는 경우에 유용합니다.

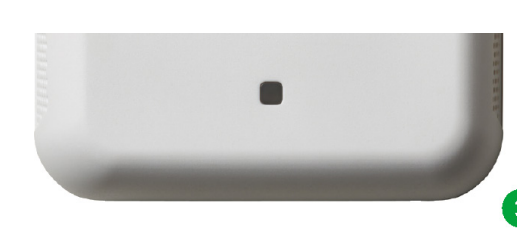

## **LED의 상태를 확인합니다.**

전면 패널의 LED가 깜박이는 상태에서 불이 켜지는 상태로 바뀌면 다음과 같은 단계에 따라 PC에 Cisco FindIT Network Discovery Utility를 설치합니다.

## **MB** altolo<br>cisco FindIT  $X \cup Y$ 본 가이드에 따라 Cisco FindIT를 설치할 것을 권장합니다. Cisco Switch (2) FindIT를 사용하면 WAP의 IP 주소를 모르거나 주소가 변경된 경우에 90300-1 WAP의 웹 기반 구성 유틸리티에 손쉽게 액세스할 수 있습니다. 뿐만 아니라 다음과 같은 이점을 누릴 수 있습니다. ・Cisco Small Business Swicthes 및 Routers 같은 다른 장치의 웹 기반 구성 유틸리티에 액세스 ・단 몇 번의 클릭으로 PC에 새로운 펌웨어 업데이트를 다운로드 ・인벤토리, 유지보수 및 단종 보고서를 포함한 기본 보고서 열람

## **메모**

Cisco FindIT를 사용하지 않고 WAP를 구성하고 싶은 경우에는 반드시 다음과 같이 해야 합니다.

・DHCP 서버가 지정한 WAP의 IP 주소를 파악해서 웹 브라우저에 입력 ・무선 클라이언트를 사용하여 WAP의 SSID (CiscoSB-Setup)를 파악하고 'cisco123' 패스 키를 이용해 WAP에 액세스

어떤 방법으로든 WAP의 웹 기반 구성 유틸리티에 액세스한 이후 "3-1 구성 유틸리티에 로그인"의 ❸단계를 진행합니다.

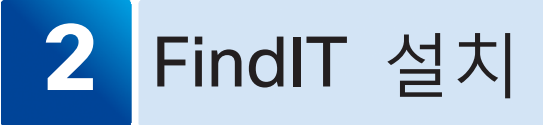

WAP를 구성하기 위해 Cisco FindIT Network Discovery Utility를 이용하여 웹 기반 구성 유틸리티에 액세스합니다. 이러한 단계들에 따라 Cisco.com에서 Cisco FindIT를 다운로드하고 이를 PC에 설치합니다.

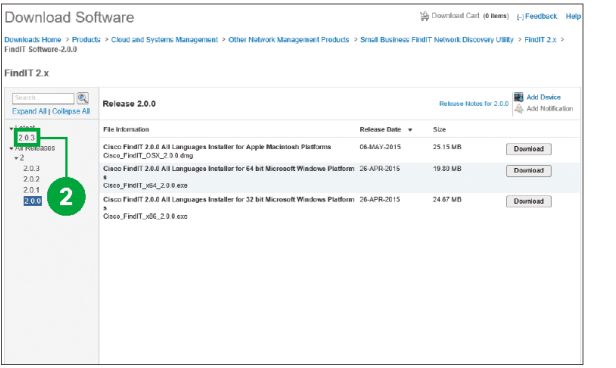

## **웹 브라우저 주소 표시줄에 URL을 입력합니다.**

http://www.cisco.com/jp/go/fi ndit/download

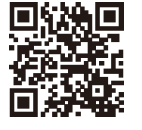

**왼쪽 창의 [Latest] 아래로 가서 최신 버전을 클릭합니다.**

**인스톨러를 실행합니다.** User Account Control  $\checkmark$ Do you want to allow this app to make **[Yes]를 클릭합니다.** changes to your device? ڪا Cisco FindIT Toolbar Verified publisher: CISCO SYSTEMS. INC. File origin: Hard drive on this computer 【5】 Show more detai Yes **No [Next]를 클릭합니다.** d Cisco FindIT - Installation Wizard  $\times$ Welcome to the Installation Wizard for Cisco  $Find  $\Pi$$ The Installation Wizard will install Cisco FindIT on your computer. Please save any work in progress and close open browser windows before installation. Any open browser windows will be dosed automatically during the installation process. To continue, click Next. WARNING: This program is protected by convright law and international treaties.  $6<sup>5</sup>$  $Next$ Cancel  $<$  Back *f* I accept the terms in the d Cisco FindIT - Installation Wizard  $\times$ **license agreement]를** License Agreement Please read the following license agreement carefully. **선택합니다. [Next]를 클릭합니다. End User License Agreement**  $\hat{\phantom{a}}$ IMPORTANT: PLEASE READ THIS END USER LICENSE AGREEMENT CAREFULLY. DOWNLOADING, INSTALLING OR USING CISCO OR CISCO-SUPPLIED SOFTWARE CONSTITUTES ACCEPTANCE OF THIS AGREEMENT. CISCO SYSTEMS, INC. OR ITS SUBSIDIARY LICENSING THE SOFTWARE INSTEAD OF CISCO SYSTEMS, INC. ("CISCO") IS WILLING TO LICENSE ITS SOFTWARE TO YOU ONLY UPON THE CONDITION THAT YOU ACCEPT ALL OF THE TERMS CONTAINED IN THIS END USER LICENSE AGREEMENT PLUS ANY ADDITIONAL LIMITATIONS ON THE LICENSE SET FORTH IN A SUPPLEMENTAL LICENSE AGREEMENT Print I accept the terms in the license agreement ○ I do not accept the terms in the license agreement 8 InstallShield  $<sub>8</sub>$   $<sub>8</sub>$  </sub></sub></sub></sub></sub></sub></sub></sub></sub></sub></sub></sub></sub></sub></sub></sub></sub></sub></sub></sub></sub></sub>  $Next$ Cancel

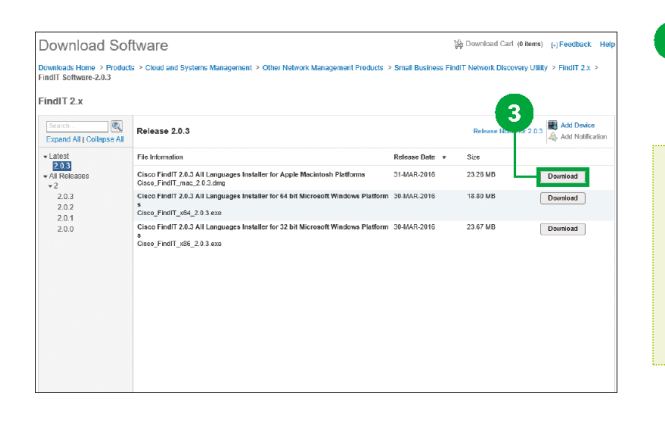

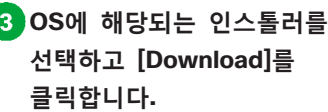

### **E**

[Control Panel] - [System and Security] - [System]으로 가서 컴퓨터가 32비트와 64비트 중 어떤 버전의 Windows를 실행하고 있는지 확인합니다.

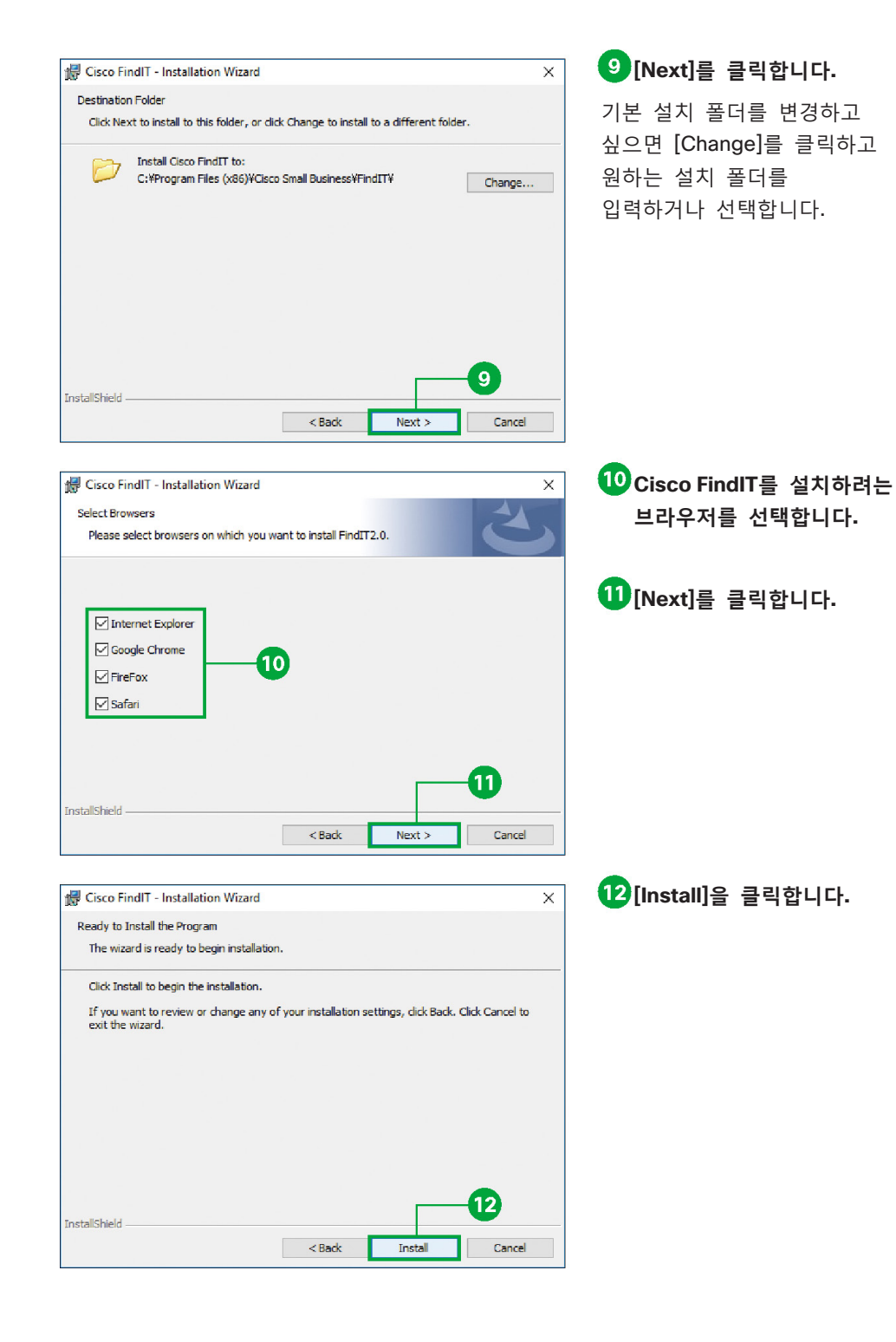

## de Cisco FindIT - Installation Wizard  $\times$ Internet Explorer, Google Chrome, Firefox, Safari and FindIT2.0 will be closed automatically when vou dick Next  $\sqrt{13}$ **InstallShield**  $Next$ Exit 侵 Cisco FindIT - Installation Wizard  $\overline{\mathbf{x}}$ **Installation Wizard Completed** The Installation Wizard has successfully installed Cisco FindIT. Click Finish to exit the wizard.

**[Next]를 클릭합니다.**

다음 창이 열릴 때까지 기다립니다.

## Show the Windows Installer log  $\overline{14}$  $<$  Back Finish Cance

## **[Finish]를 클릭합니다.**

설치가 끝나면 다음과 같은 단계에 따라 Cisco FindIT를 실행하고 WAP를 구성합니다.

## **주의**

PC는 Cisco FindIT를 실행하기 위한 다음 요구사항을 충족해야 합니다.

- 운영 체제:
- Microsoft Windows 7, 8, 8.1 또는 10
- Apple OS X 10.8 이상
- 브라우저
- Apple Safari Version 7 이상(OS X) 또는 Version 5 이상(Windows)
- Google Chrome Version 34 이상
- Microsoft Internet Explorer Version 10 이상
- Mozilla Firefox 30 이상

# **3** WAP 구성

# **3-1** 구성 유틸리티에 로그인

이제 웹 브라우저를 통해, 또는 설치된 애플리케이션 목록에서 CiscoFindIT를 실행할 수 있게 되었으며, 웹 브라우저에서 WAP의 구성 유틸리티를 손쉽게 검색하여 로그인할 수 있습니다.

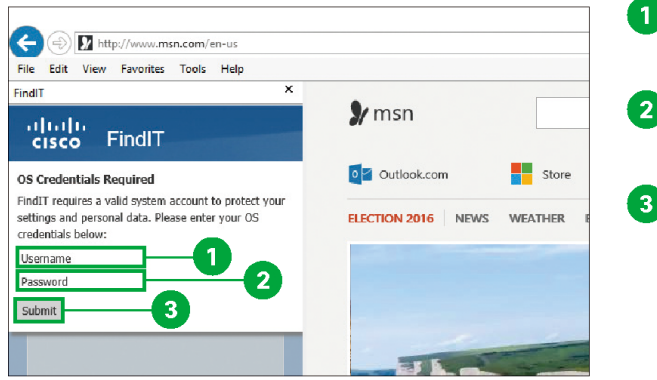

**OS 로그인에 사용된 사용자 이름을 입력합니다. OS 로그인에 사용된 암호를 입력합니다.**

**[Submit]를 클릭합니다.**

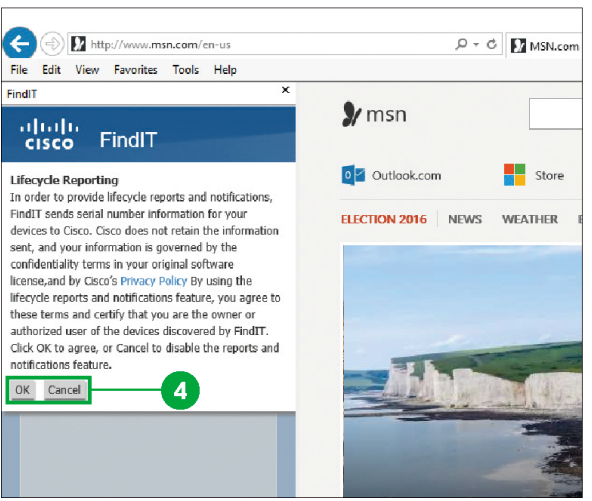

**[OK]를 클릭하여 "라이프 사이클 보고"를 활성화하거나 [Cancel] 을 클릭하여 비활성화합니다.**

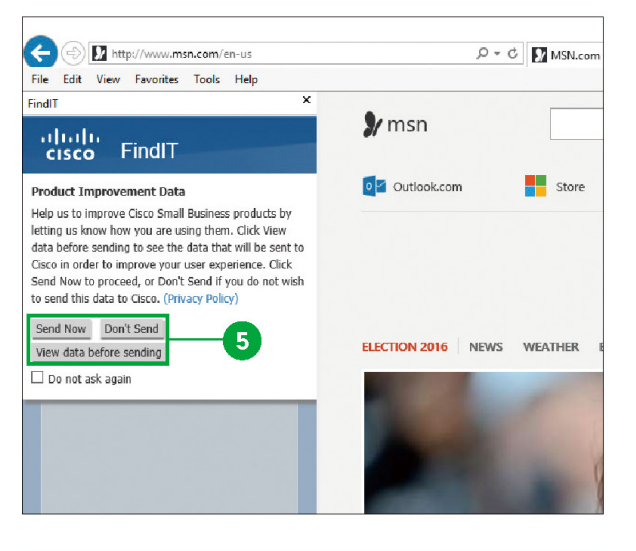

**[Send Now]를 클릭하면 "제품 개선 데이터"가 제공되는데, [Don't send]를 클릭하면 제공되지 않습니다. [View data before sending]을 클릭하면 전송 전에 데이터를 확인할 수 있습니다.**

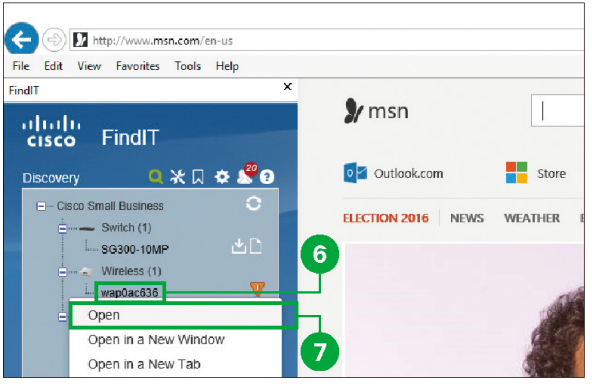

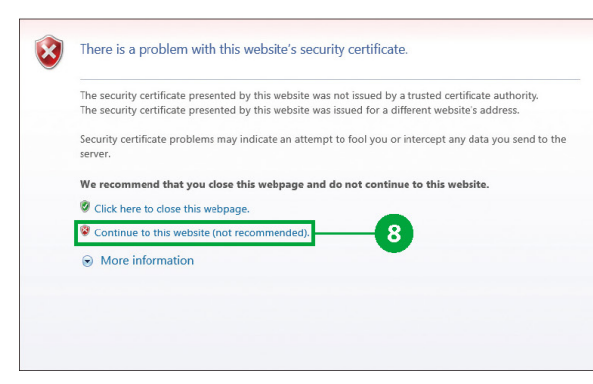

## **WAP를 마우스 오른쪽 버튼으로 클릭합니다.**

WAP는 보통 "장치 발견" 사이드바에서 [Wireless] 아래에 [wap...]로 표시됩니다.

**[Open]을 클릭합니다.**

**[Continue to this website (not recommended)]]를 클릭합니다.**

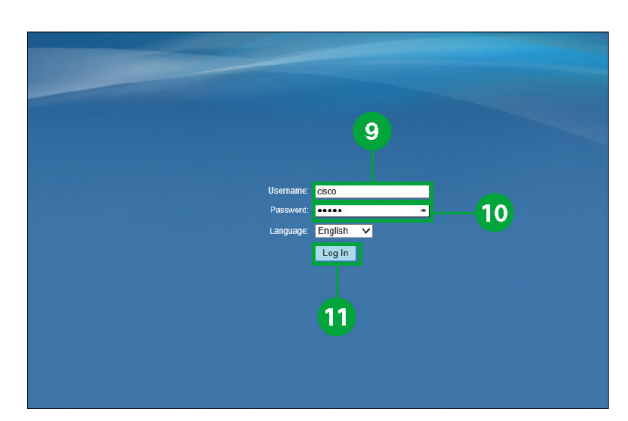

**[Username]에 "cisco"를 입력합니다.**

**[Password]에 "cisco"를 입력합니다.**

## **[Log In]을 클릭합니다.**

"액세스 포인트 설치 마법사" 창이 나타납니다.

## **MR**

공장 출하 시 기본 설정된 사용자 이름과 암호는 cisco입니다.

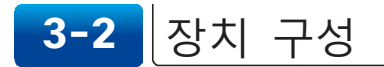

구성 유틸리티에 로그인하고 나면 액세스 포인트 설치 마법사가 자동으로 나타나서 초기 구성을 수행하도록 도와줍니다.

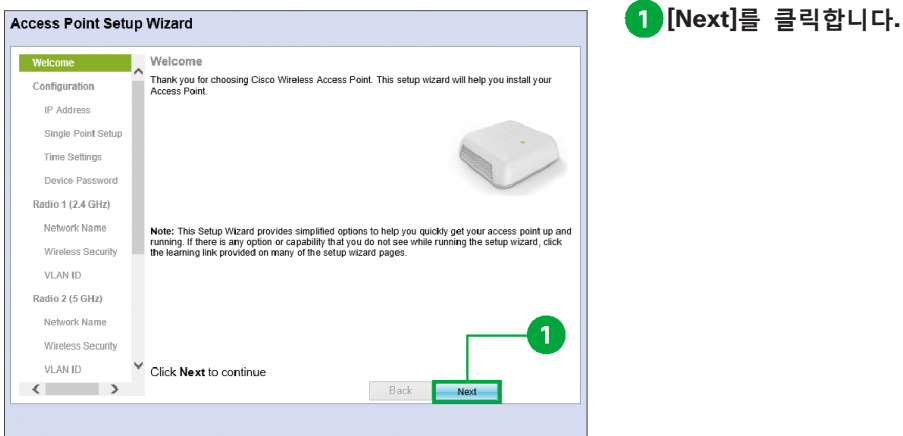

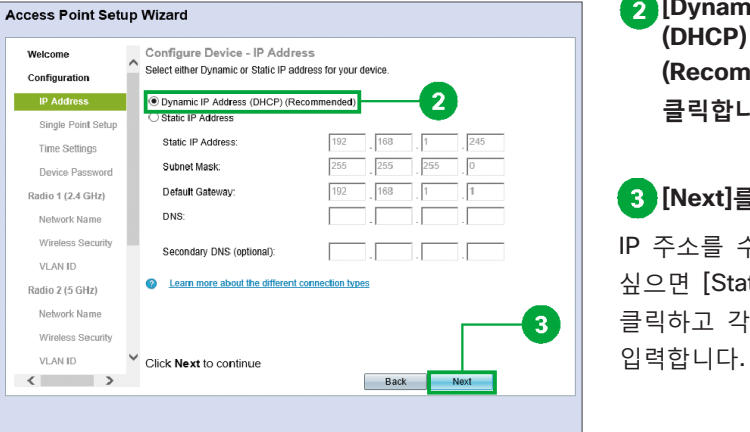

**[Dynamic IP Address (DHCP) (Recommended)]를 클릭합니다.**

## **[Next]를 클릭합니다.**

IP 주소를 수동으로 구성하고 싶으면 [Static IP Address]를 클릭하고 각 필드에 IP 정보를

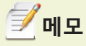

Firefox 및 Internet Explorer에서는 CiscoFindIT가 브라우저의 컨텐츠 영역과 인접한 사이드바에 나타나고 Chrome, Safari 및 CiscoFindIT 애플리케이션에서는 별도의 창에 나타납니다.

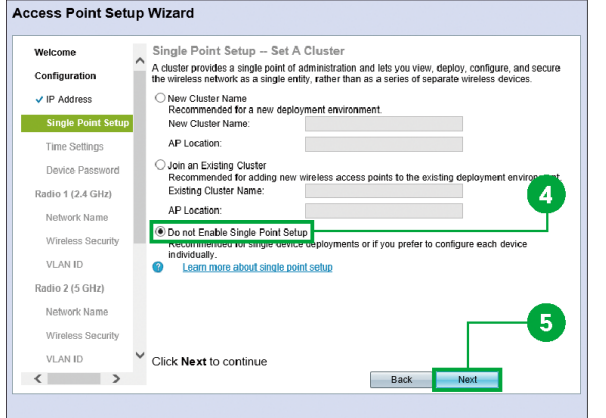

ren kinno United Kingdom<br>Us Virgin Islands<br>USA (Alaska)

Vanuatu

Vietnam Wake Islands

Vatican City<br>Venezuela

Wallis & Futana Islands

Western Samoa<br>Windward Islands

 $6<sup>°</sup>$ 

Back Next

Configure Device - SUSA (Aleutian Islands)

Server 2:<br>
Server 3:<br>
Server 4:<br>
Zaire (Kasai)<br>
Server 4:<br>
Zaire (Kinshasa)<br>
Zambia<br>
Zambia<br>
Zimbia<br>
Zimbia<br>
Zimbia<br>
Zimbia<br>
Zimbia

Enter the time zone, date a USA (Central)<br>USA (Central)<br>USA (Eastern

Time Zone

Set System Time

NTD Carvor 1:

NTP Server 2:

NTP Server 3:

NTP Server 4:

 $\vee$  Click Next to continue

 $\bullet$ 

**Access Point Setup Wizard** 

Welcome

Configuration  $\sqrt{P}$  Address

Single Point Setup

Device Password

Radio 1 (2.4 GHz)

Network Name

Wireless Security

 $\langle$  )

**VLAN ID** Radio 2 (5 GHz) Network Name Wireless Security VLAN IE

**Time Settings** 

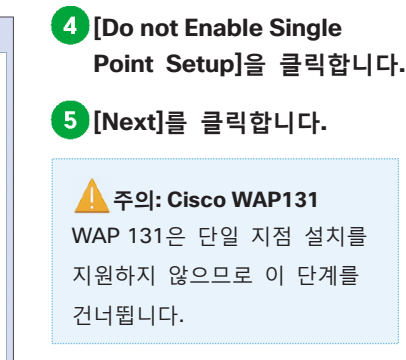

**자신의 위치에 적합한 시간대를 선택합니다.**

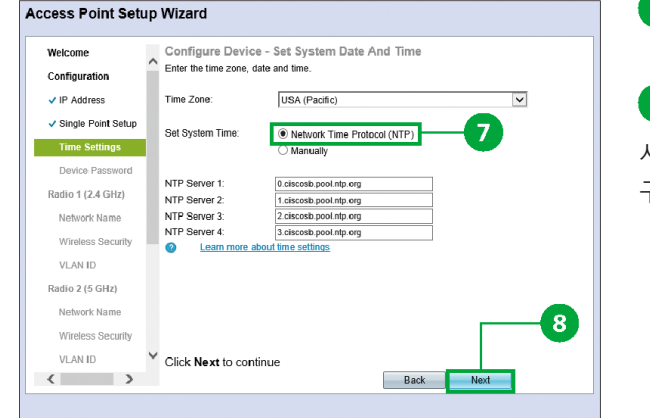

**[Network Time Protocol (NTP)]을 클릭합니다.**

**[Next]를 클릭합니다.**

시스템 클럭을 수동으로 구성할 수도 있습니다.

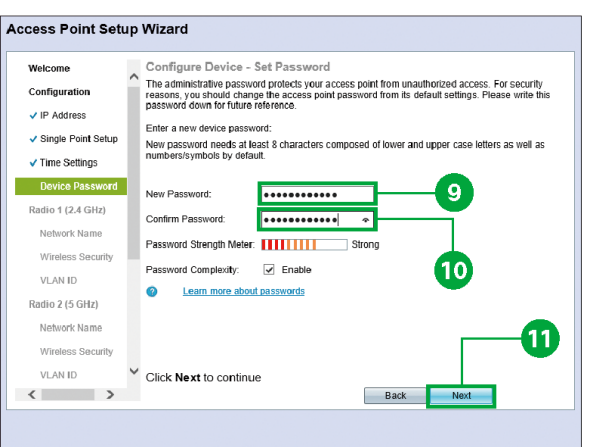

**[New Password]에 암호를 입력합니다.**

**[Confirm Password]에 암호를 다시 입력합니다.**

**[Next]를 클릭합니다.**

"Radio 1 구성 – 무선 네트워크 이름 명명" 창이 나타납니다.

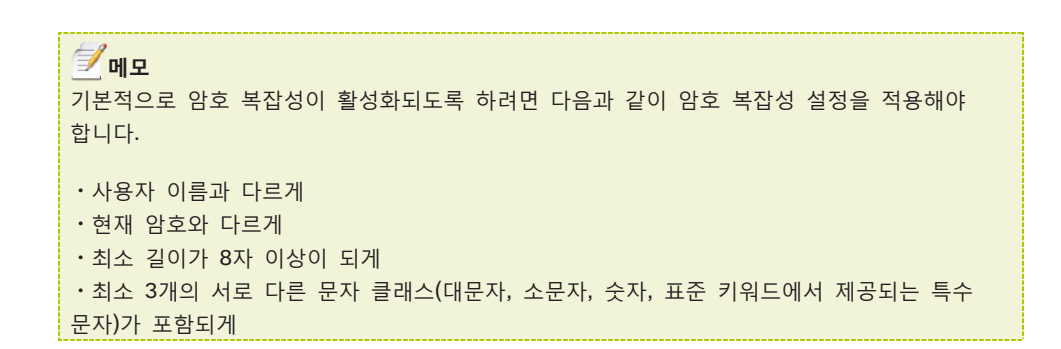

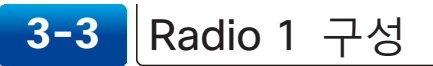

WAP에는 두 개의 라디오 모듈(2.4 GHz 및 5 GHz)이 포함되어 있고, 각각은 독립적인 WAP의 역할을 합니다. Radio 1을 먼저 구성한 다음, Radio 2를 구성합니다.

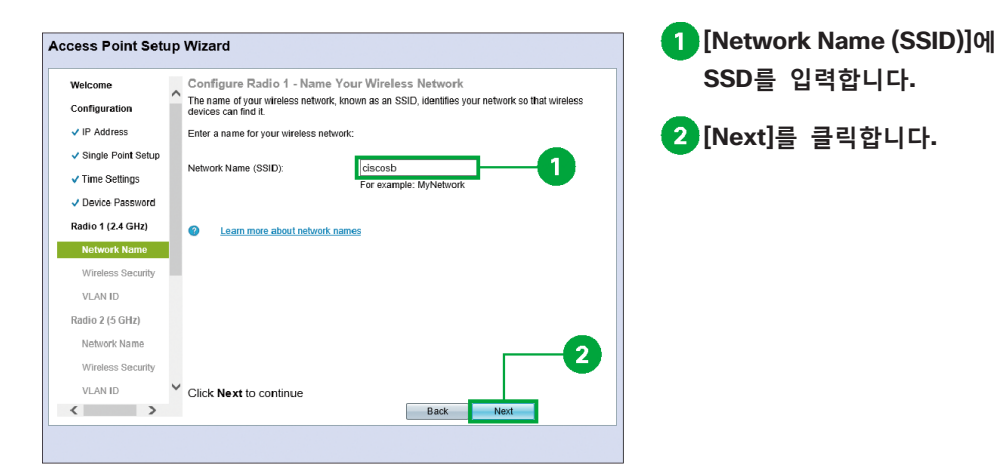

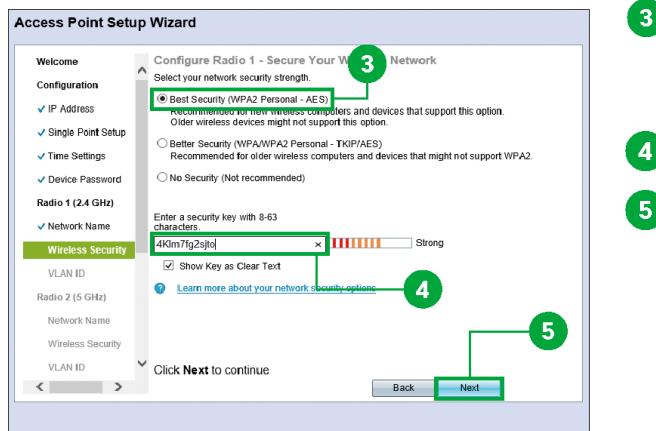

- **[Best Security (WPA2 Personal - AES)]를 클릭합니다.**
	- **보안 키를 입력합니다.**
- **[Next]를 클릭합니다.**

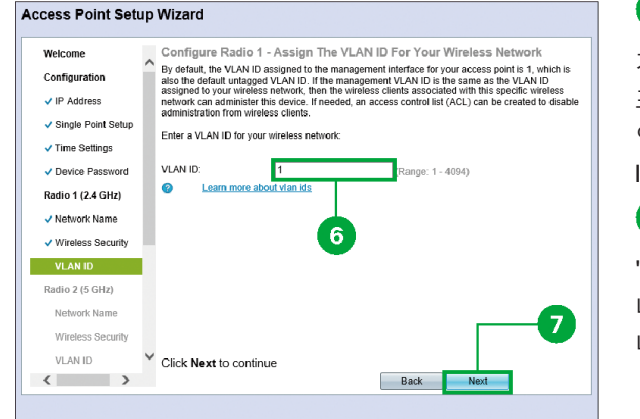

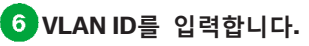

3 WAP 구성

기본 설정에 따라 액세스 포인트를 위한 관리 인터페이스에 지정된 VLAN ID는 1입니다.

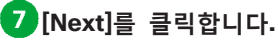

"Radio 2 구성 – 무선 네트워크 이름 명명" 창이 나타납니다.

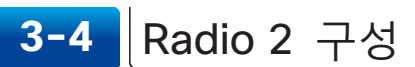

Radio 2를 구성합니다.

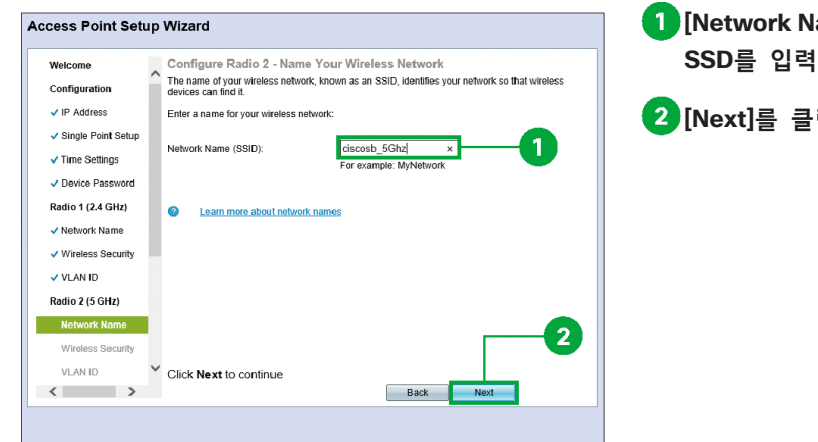

**[Network Name (SSID)]에 SSD를 입력합니다.**

**[Next]를 클릭합니다.**

## **주의** 모든 WAP가 2개의 무선 모듈을 가지고 있는 것은 아닙니다. WAP121, WAP321 또는 WAP551을 사용하고 있는 경우에는 "3-4 Radio 2 구성"을 건너뜁니다.

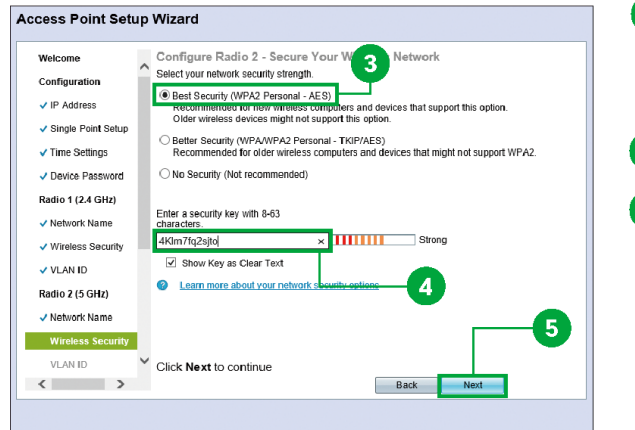

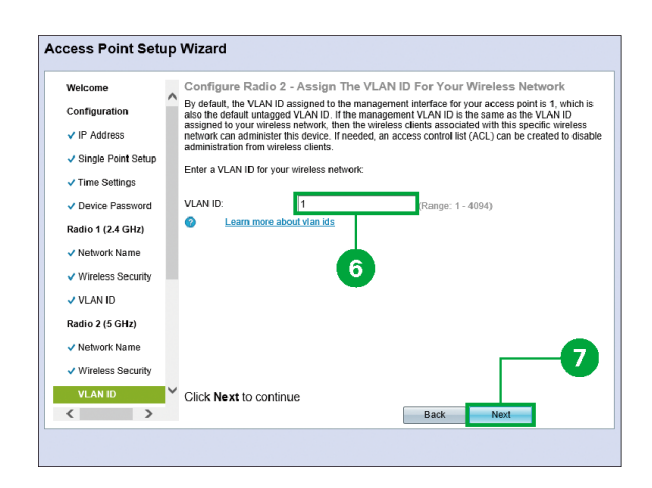

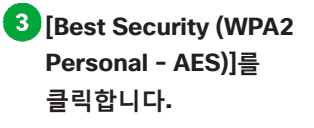

**보안 키를 입력합니다. [Next]를 클릭합니다.**

**VLAN ID를 입력합니다.**

# **[Next]를 클릭합니다.**

"캡티브 포털 활성화- 게스트 네트워크 생성" 창이 나타납니다.

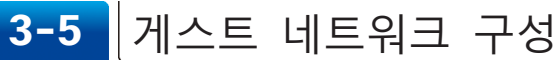

캡티브 포털(Captive Portal)을 이용하여 게스트 네트워크를 설치합니다. 무선 사용자는 인증을 거쳐야만 인터넷에 액세스 할 수 있습니다.

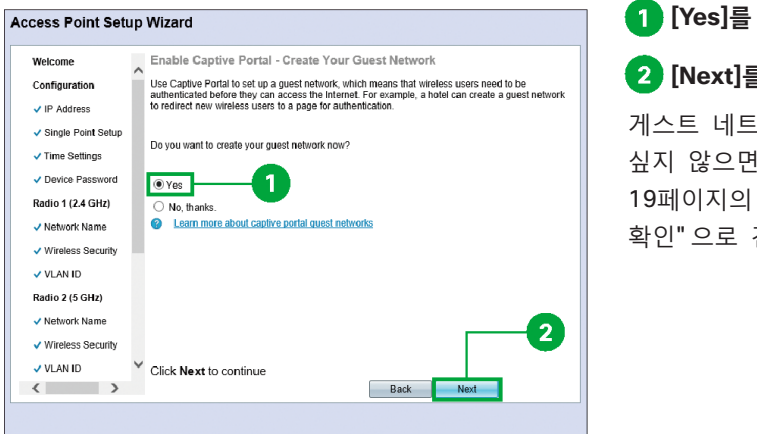

**[Yes]를 클릭합니다.**

## **[Next]를 클릭합니다.**

워크를 생성하고 [No]를 클릭하고 "3-6 설정 건너 뜁니다.

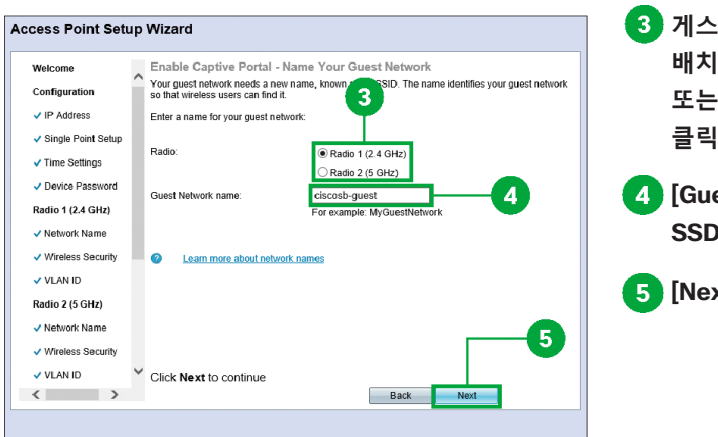

**게스트 네트워크를 배치하고자 하는 [Radio 1] 또는 [Radio 2]를 클릭합니다.**

**[Guest Network Name]에 SSD를 입력합니다.**

**[Next]를 클릭합니다.**

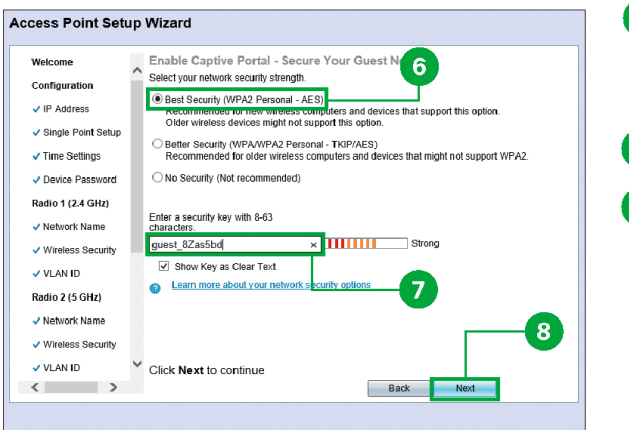

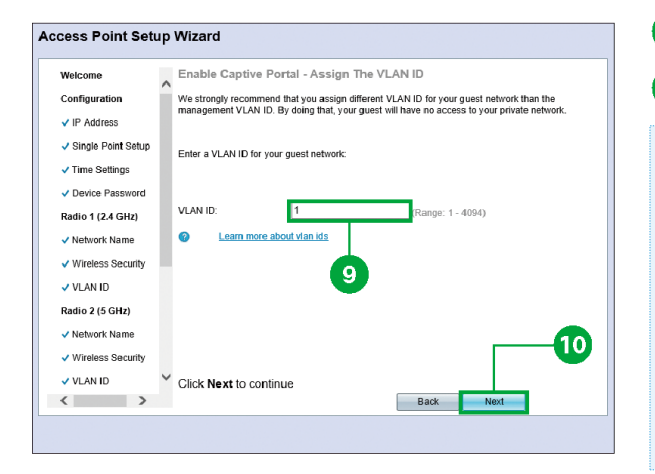

#### **Access Point Setup Wizard**

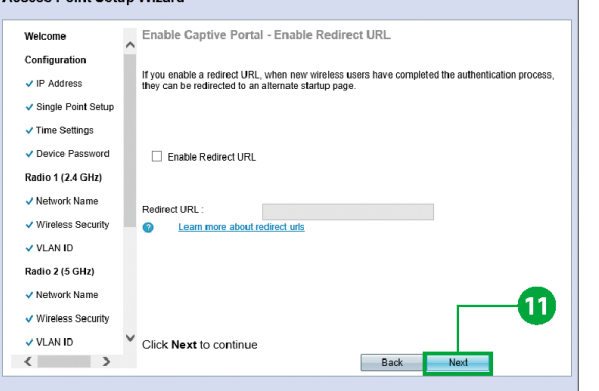

#### **[Best Security (WPA2 Personal - AES)]를 클릭합니다.**

**보안 키를 입력합니다.**

**[Next]를 클릭합니다.**

## **VLAN ID를 입력합니다.**

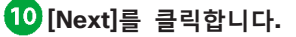

## **주의** 게스트 네트워크 VLAN ID는 비즈니스 VLAN ID와 달라야 합니다. 게스트 SSID와 비즈니스 SSID가 모두 동일한 VLAN 상에 있으면 이들 네트워크의 클라이언트들이 서로 통신할 수 있습니다.

## **[Next]를 클릭합니다.**

게스트 네트워크에 로그인한 이후에 무선 사용자를 웹 페이지로 리디렉션하고 싶으면 [Enable Redirect URL]을 클릭하고 URL를 입력합니다.

# **3-6** 설정 확인

구성한 설정을 검토하고 이를 저장해서 WAP에서 활성화합니다.

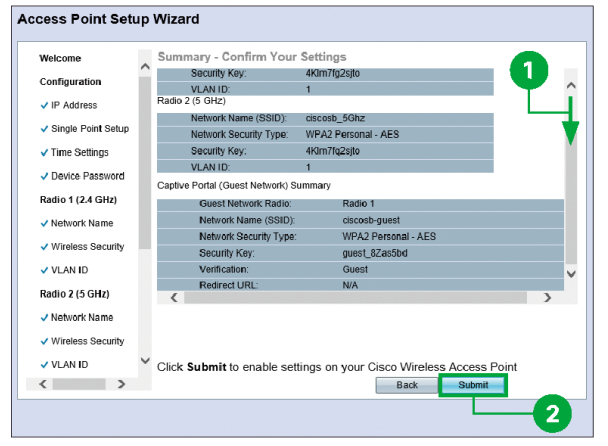

**스크롤을 내려서 설정을 확인합니다.**

## **[Submit]를 클릭합니다.**

"장치 설치 완료" 창이 나타날 때까지 기다립니다.

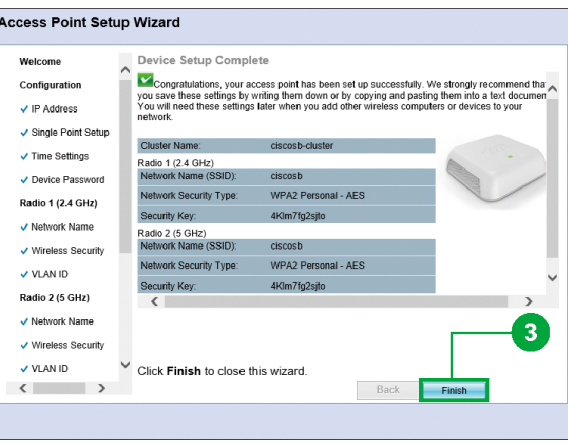

## **[Finish]를 클릭합니다.** 이제, WAP가 성공적으로 설치되었습니다.

# **부록** 기타 참조 위치

- 지원
- 시스코 지원 커뮤니티 http://www.cisco.com/go/smallbizsupport
- 시스코 지원 및 리소스 http://www.cisco.com/go/smallbizhelp
- 전화 지원 연락처 http://www.cisco.com/en/US/support/tsd\_cisco\_small\_business\_support\_center contacts.html
- 시스코 펌웨어 다운로드 http://www.cisco.com/go/smallbizfirmware
- 시스코 오픈 소스 요청 http://www.cisco.com/go/smallbiz\_opensource\_request
- 시스코 파트너 센트럴 http://www.cisco.com/web/partners/sell/smb
- 시스코 온라인 장치 에뮼레이터 http://www.cisco.com/go/onlinedevicemanagers
- 제품 문서
- Cisco 100 시리즈 WAP 관리 가이드 http://www.cisco.com/go/100\_wap\_resources
- Cisco 300 시리즈 WAP 관리 가이드 http://www.cisco.com/go/300\_wap\_resources
- Cisco 500 시리즈 WAP 관리 가이드 http://www.cisco.com/go/500\_wap\_resources
- 시스코 무선 액세서리 http://www.cisco.com/go/wap\_accessories

© 2016 Cisco and/or its affiliates. All rights reserved. 시스코 및 시스코 로고는 미국 및 기타 국가에서 사용되는 시스코 또는 동 계열사의 등록 상표 또는 상표입니다. 시스코 상표 리스트는 www.cisco.com/go/trademarks에서 확인할 수 있습니다. 본 문서에 언급된 타사 상표는 각 소유자의 자산입니다. 파트너라는 단어는 시스코와 다른 회사 간의 파트너 관계를 의미하는 것은 아닙니다. (1110R)